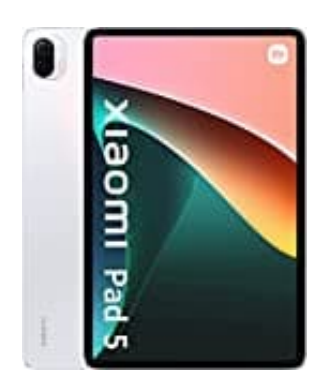

## **Xiaomi Pad 5**

## **Google Play Protect deaktivieren**

- 1. Öffne die Google Play Store App.
- 2. Tippe rechts oben auf das Profilsymbol.
- 3. Tippe auf Play Protect und dann Einstellungen.
- 3. Tippe auf Play Protect und dann Einstellungen.<br>4. Deaktiviere die Option Apps mit Play Protect scannen.<br>2009 Protect scannen.<br>2009 Protect scannen.